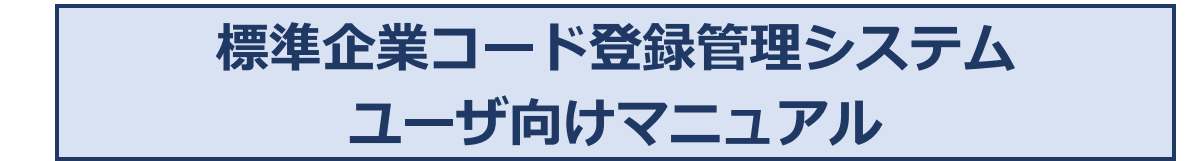

第 3 版

**「標準企業コード登録管理システム」は株式会社スマイルワークスが 提供するクラウド** ERP **システムにより稼働しています。**

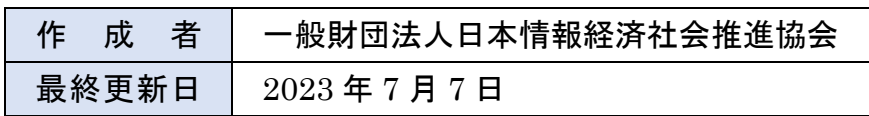

Copyright © JIPDEC All Rights Reserved.

# 目次

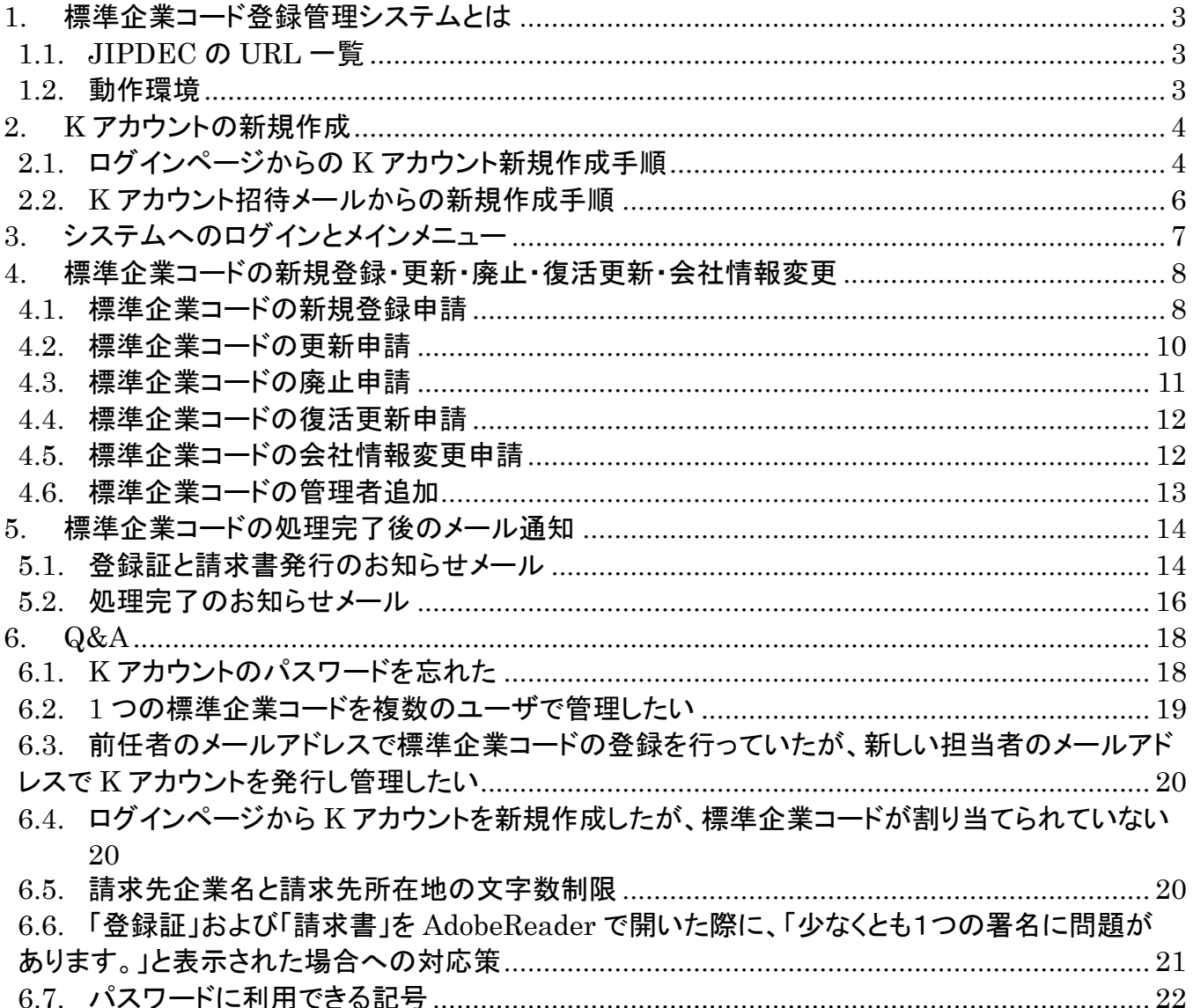

# <span id="page-2-0"></span>**1. 標準企業コード登録管理システムとは**

標準企業コードは、おもに EDI(電子取引、オンライン取引)の中で企業を特定するために使われ ており、一般財団法人日本情報経済社会推進協会(以降 JIPDEC と略す)は、ISO において標準企 業コードの発番機関として登録されています。

標準企業コード登録管理システムは、標準企業コードの新規登録・更新・廃止・復活更新を Web から申請することができるシステムです。申請された内容は JIPDEC の標準企業コード担当者が申 請内容を精査し、3 営業日を目途に登録処理を行い、完了した旨を自動的にメールにてユーザへお 知らせします。

登録処理が完了した次営業日か[らこちらの](https://cii-kcode.jipdec.or.jp/code_list.html)標準企業コードリストから公開されます。また登録完 了後、ユーザのマイページには標準企業コード登録証と、請求書がアップロードされます。

### <span id="page-2-1"></span>**1.1. JIPDEC の URL 一覧**

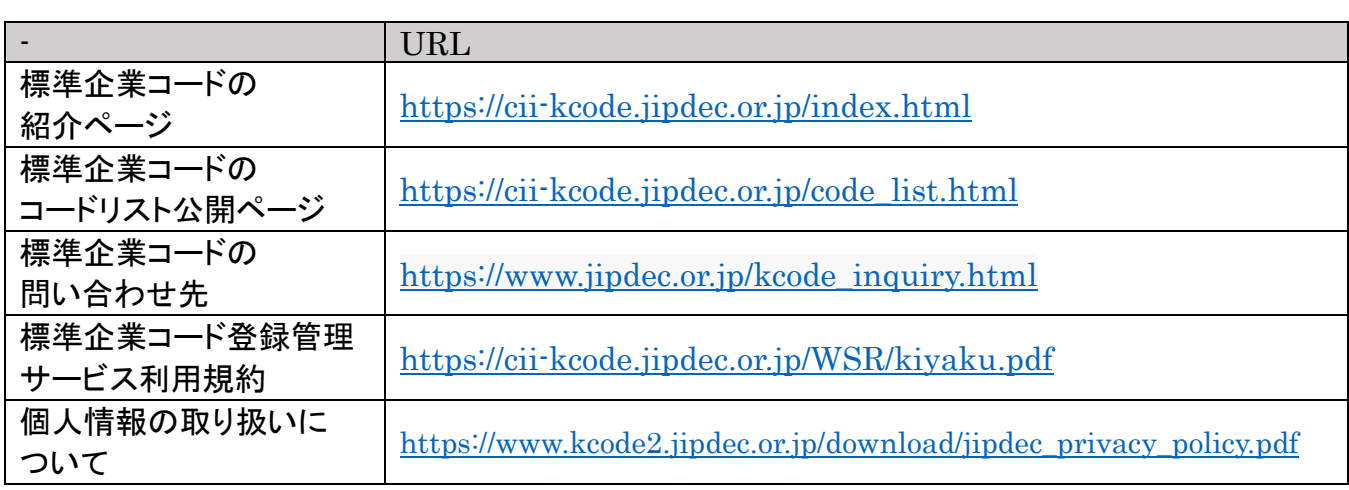

### <span id="page-2-2"></span>**1.2. 動作環境**

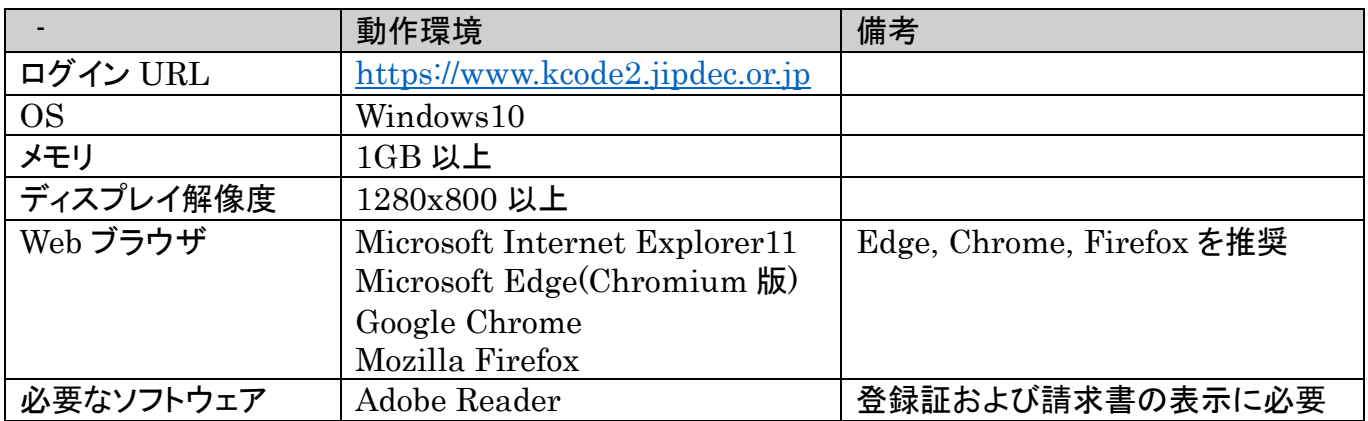

# <span id="page-3-0"></span>**2. K アカウントの新規作成**

標準企業コードを新規で登録する方、または既に標準企業コードをお持ちの方も標準企業コード登 録管理システムを利用するためには、まず K アカウントを作成する必要があります。K アカウントの 作成手順は主に 2 つあります。

### <span id="page-3-1"></span>**2.1. ログインページからの K アカウント新規作成手順**

1. ログインページ [https://www.kcode2.jipdec.or.jp](https://www.kcode2.jipdec.or.jp/) の K アカウント新規作成をクリックし、メール アドレスの登録を行います。

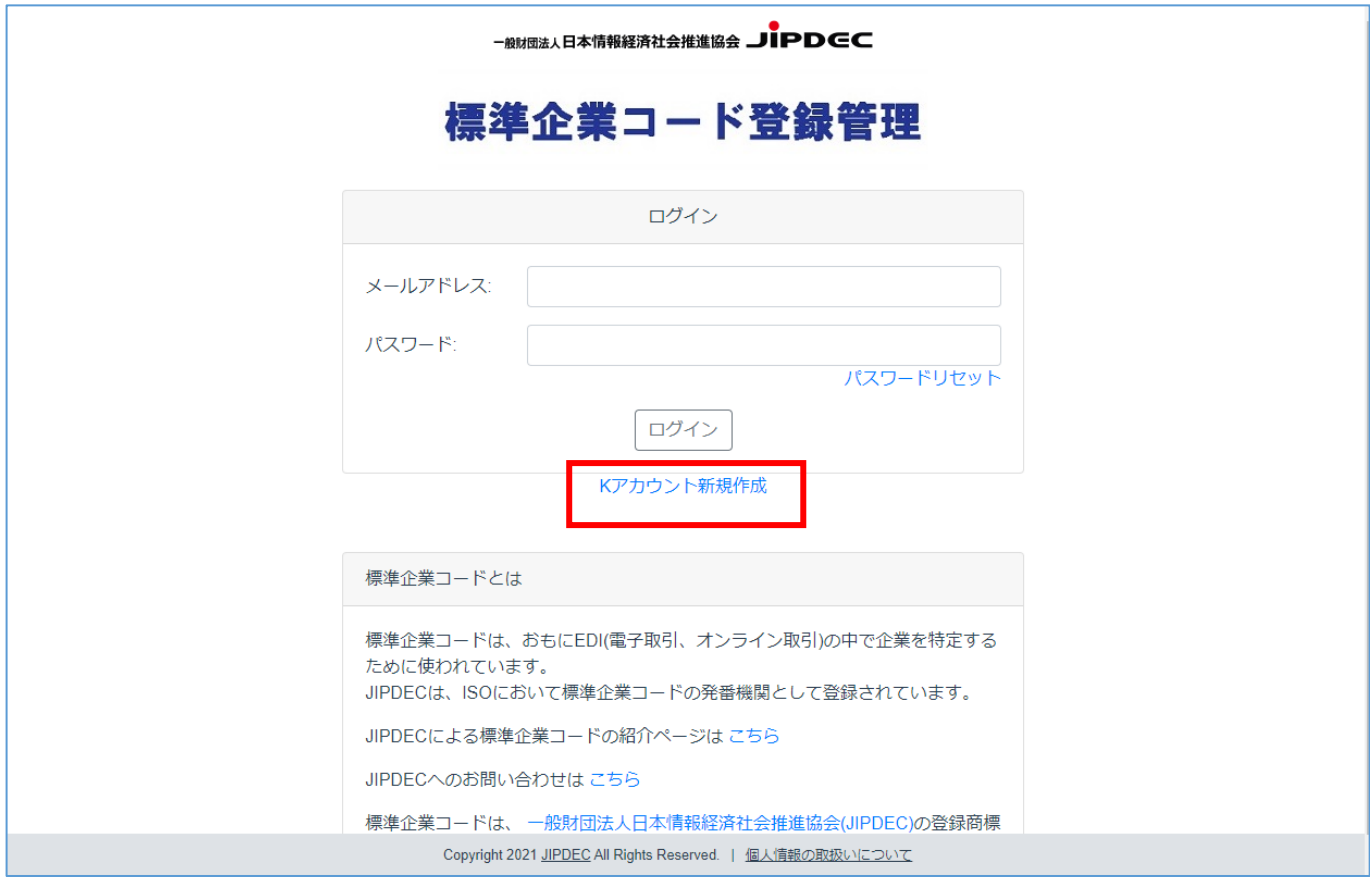

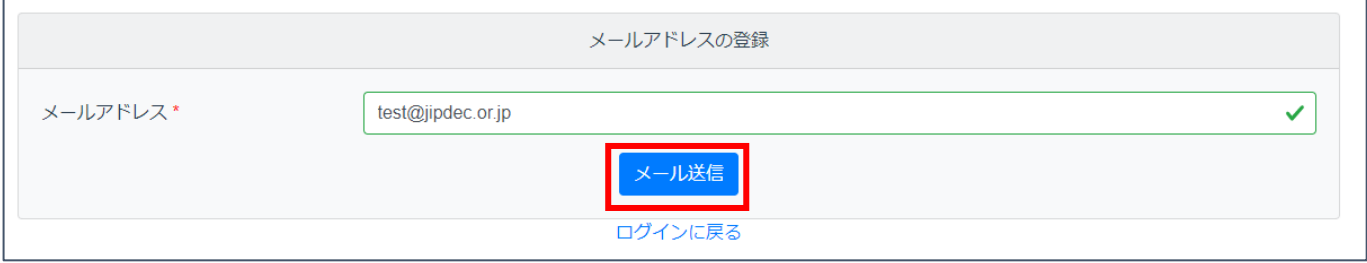

2. 登録したメールアドレスへ、メールアドレスの確認メールが届くので、企業マイページ URL をクリ ックします。

URL の有効期間は 1 週間です。

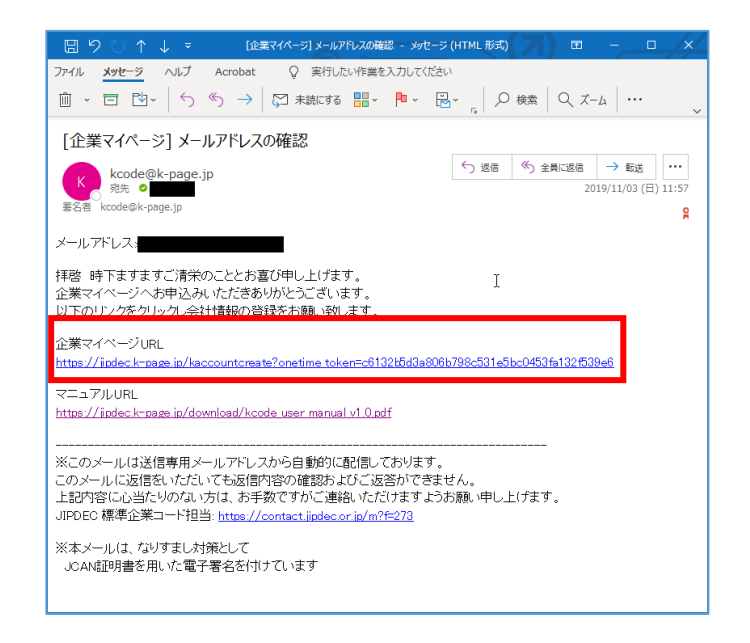

3. K アカウント新規作成ページが開くので、ユーザ情報を入力します。パスワードは半角 8 文字以 上 20 文字以下、英大文字・英小文字・数字・記号それぞれを最低 1 文字ずつ含む必要がありま す。「個人情報の取扱い」の内容を確認していただき、「同意する」へチェックし、K アカウント作成 ボタンをクリックします。

 $(\overline{A})$ 用可能な記号 ! "# \$ % & ' ( ) \* + ,  $\cdot$  . / : ; < = > ? @ [ ] ^ \_ ` { | } ~)

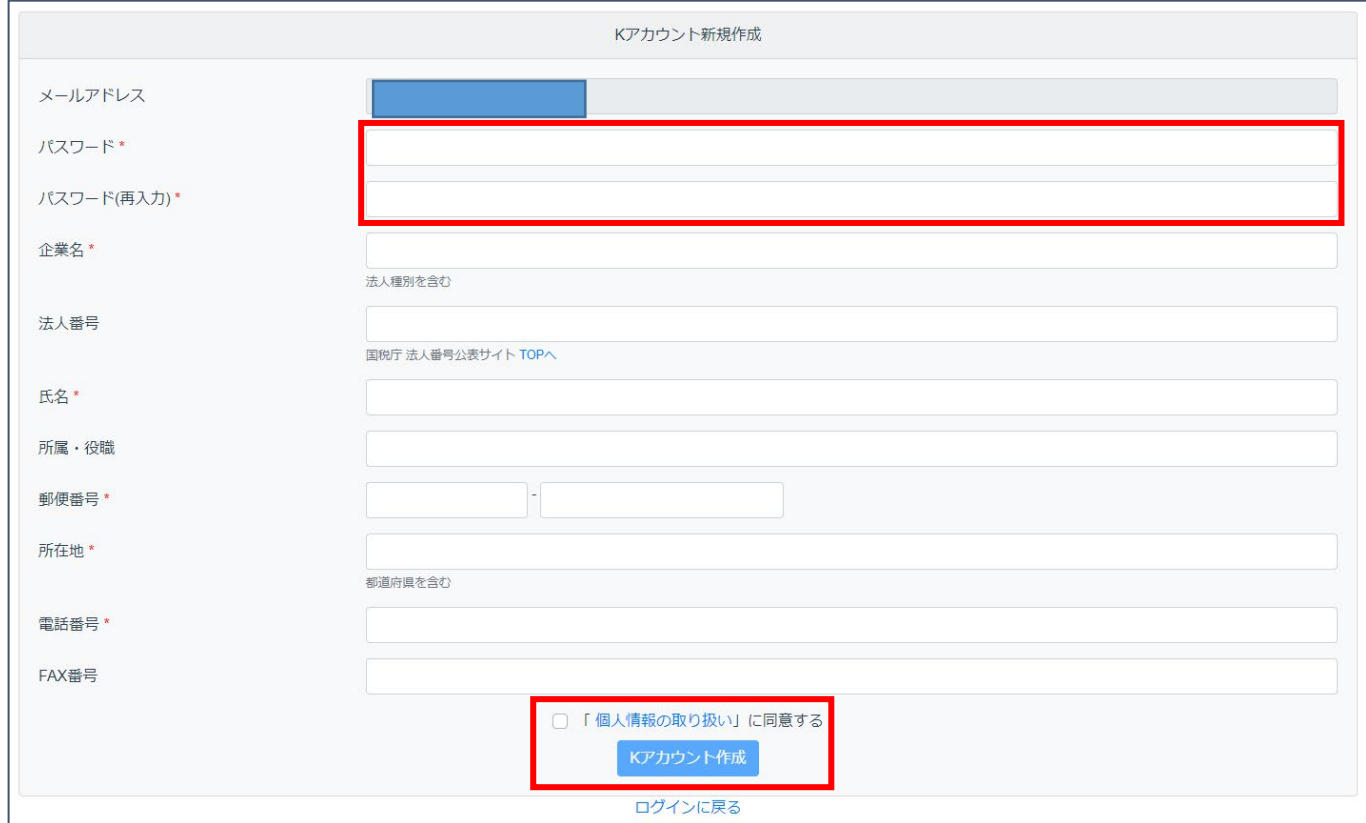

4. K アカウントが作成されます。この手順で新規に K アカウントを作成した場合、標準企業コード 一覧は空の状態からスタートします。

### <span id="page-5-0"></span>**2.2. K アカウント招待メールからの新規作成手順**

標準企業コードを既にお持ちのユーザには、有効期限の 2 か月前、1 か月前、2 週間前、1 週間 前、3 日前、1 日前に更新を案内するリマインドメールが届きます。メールの URL から K アカウント を作成すると、企業マイページの標準企業コード一覧に、保有している企業コードが表示されます。

リマインドメールの企業マイページ URL をクリックします。URL の有効期間は 1 週間です。

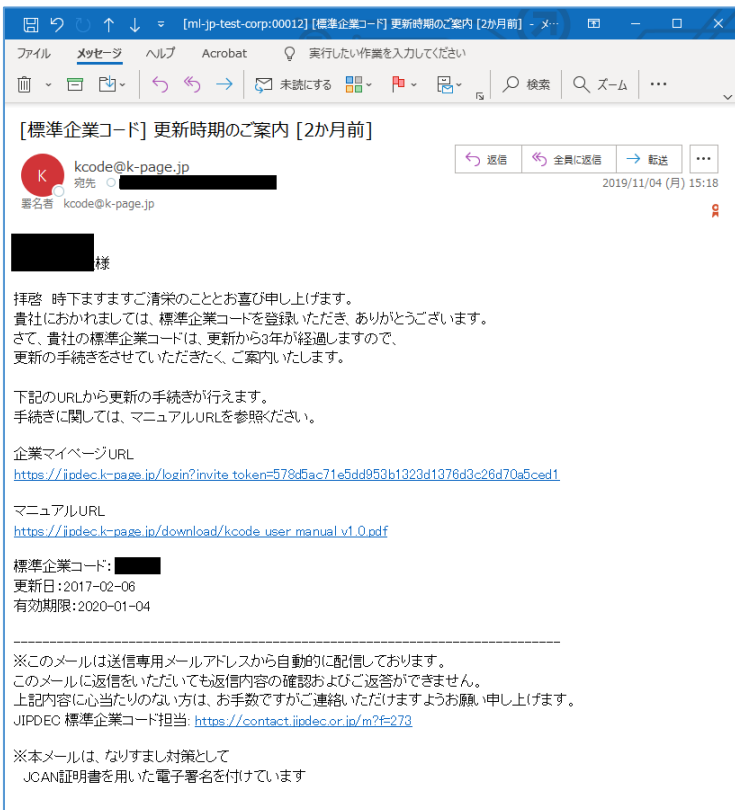

1. まだ K アカウントを作成していない場合、K アカウント新規作成ページが開くので、ユーザ情報を 入力し、K アカウント作成ボタンをクリックします。

すでに K アカウントを作成済みだった場合、企業マイページ URL をクリックし登録したメールア ドレスとパスワードでログインすると、企業マイページの標準企業コード一覧に保有している標準 企業コードが表示されます。

2. K アカウントが作成されます。「標準企業コード」をクリックするとリマインドメールを受けた標準企 業コードが、標準企業コード一覧へ追加されます。「詳細」で内容が確認できます。

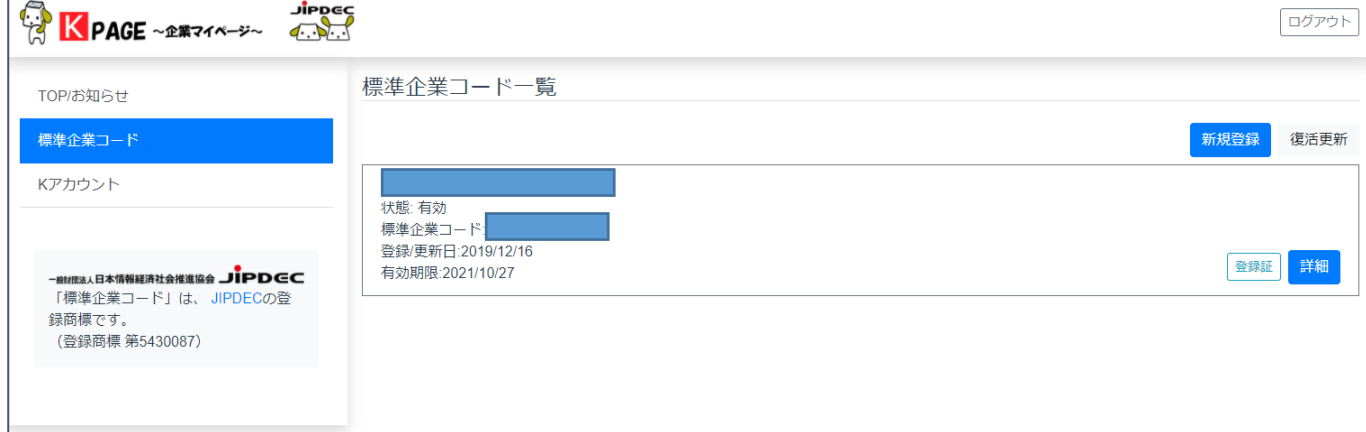

# <span id="page-6-0"></span>**3. システムへのログインとメインメニュー**

標準企業コード登録管理システムの URL は <https://www.kcode2.jipdec.or.jp/login> です。 K アカウント作成時に指定したメールアドレスとパスワードを入力し、ログインすることができます。

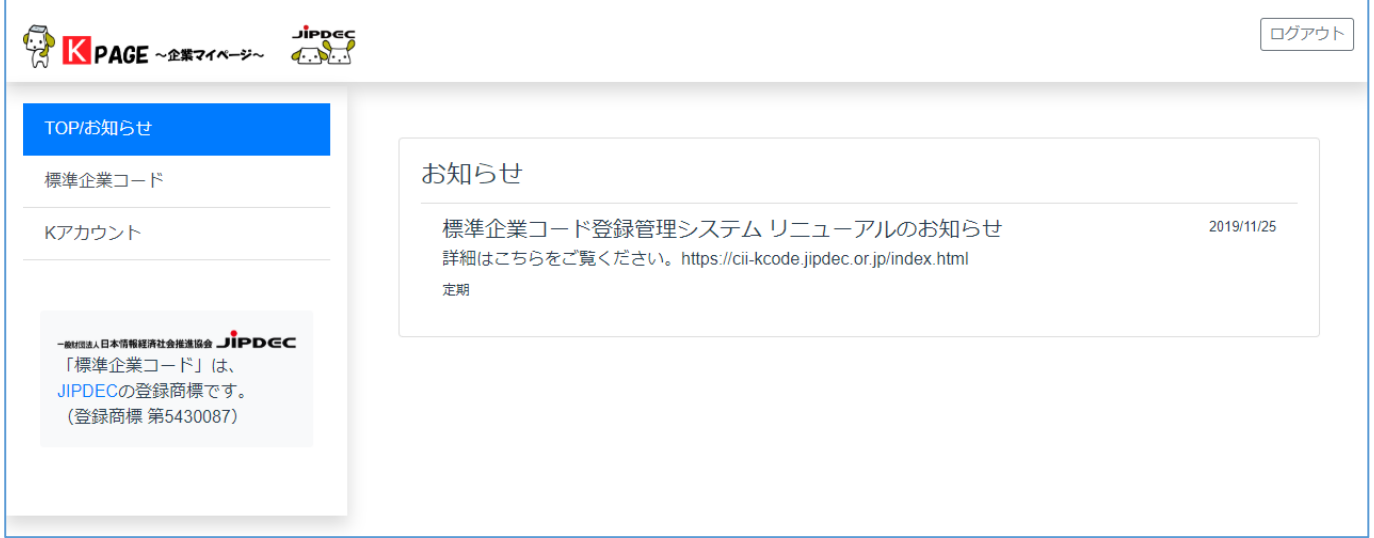

- メインメニューからは主に 3 つの操作が行えます。
- 1. 「TOP/お知らせ」から、標準企業コード登録管理システムのお知らせや、今後のバージョンアッ プ、メンテナンスに伴うシステム停止予定日等を確認することができます。
- 2. 「標準企業コード」から、標準企業コードの新規登録・更新・廃止・復活更新・会社情報の変更が 行えます。承認制となっており、3 営業日以内に JIPDEC の管理者が承認後、反映されます。
- 3. 「K アカウント」から、詳細情報やパスワードの変更が行えます。

### <span id="page-7-0"></span>**4. 標準企業コードの新規登録・更新・廃止・復活更新・会社情報変更**

メインメニューから「標準企業コード」を選択し、新規登録・復活更新をすることができます。また既 に標準企業コードを登録済みである場合、更新・廃止・会社情報変更を行うことができます。 これらの操作はすべて JIPDEC の標準企業コード担当者への申請であり、担当者が申請内容を 精査した後、登録処理が行われます。登録完了後、自動配信メールにてユーザへお知らせします。 もし申請内容に不備があった場合、標準企業コード担当者より差戻しの案内が届くので、申請内 容を再度確認した上で、再申請を行います。

### <span id="page-7-1"></span>**4.1. 標準企業コードの新規登録申請**

 標準企業コードの新規登録申請は、標準企業コードを新たに取得したい場合に利用します。 右上の新規登録ボタンをクリックすると、標準企業コードの新規登録画面が開きます。

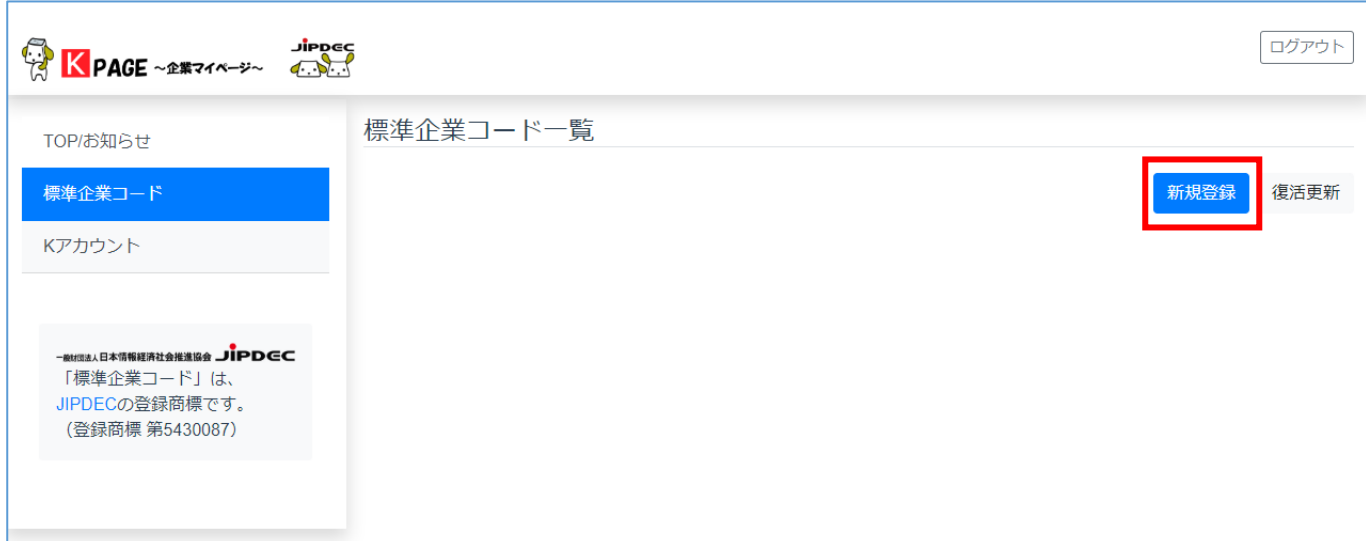

新規登録画面では、必要事項を入力し、「登録申請」ボタンをクリックします。

\*マークは、必須項目を表します。 入力内容に迷ったら (?) へカーソルを合わせると説明が表示されます。 必要事項を入力する場合、右上の以下のボタンが便利です。 「K アカウント情報からコピー」 「会社基本情報からコピー」

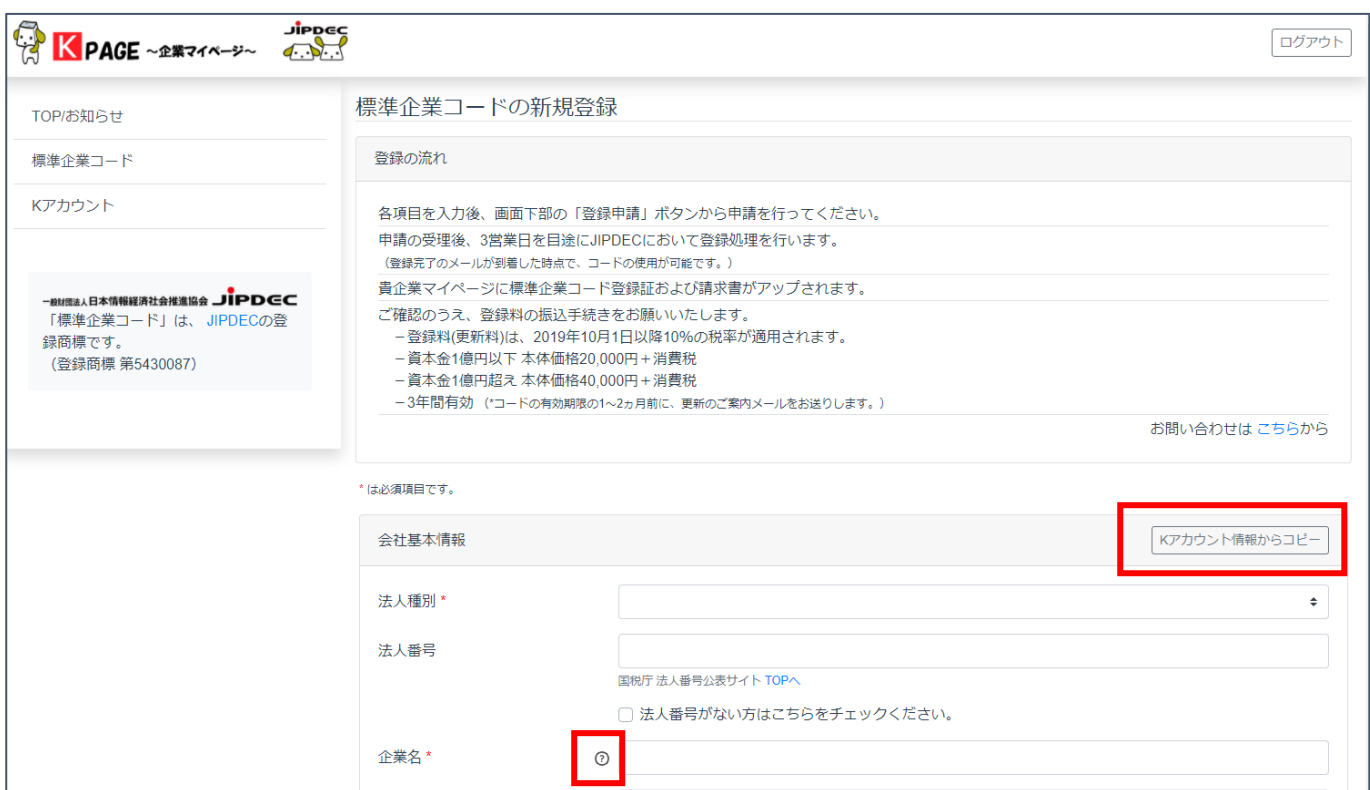

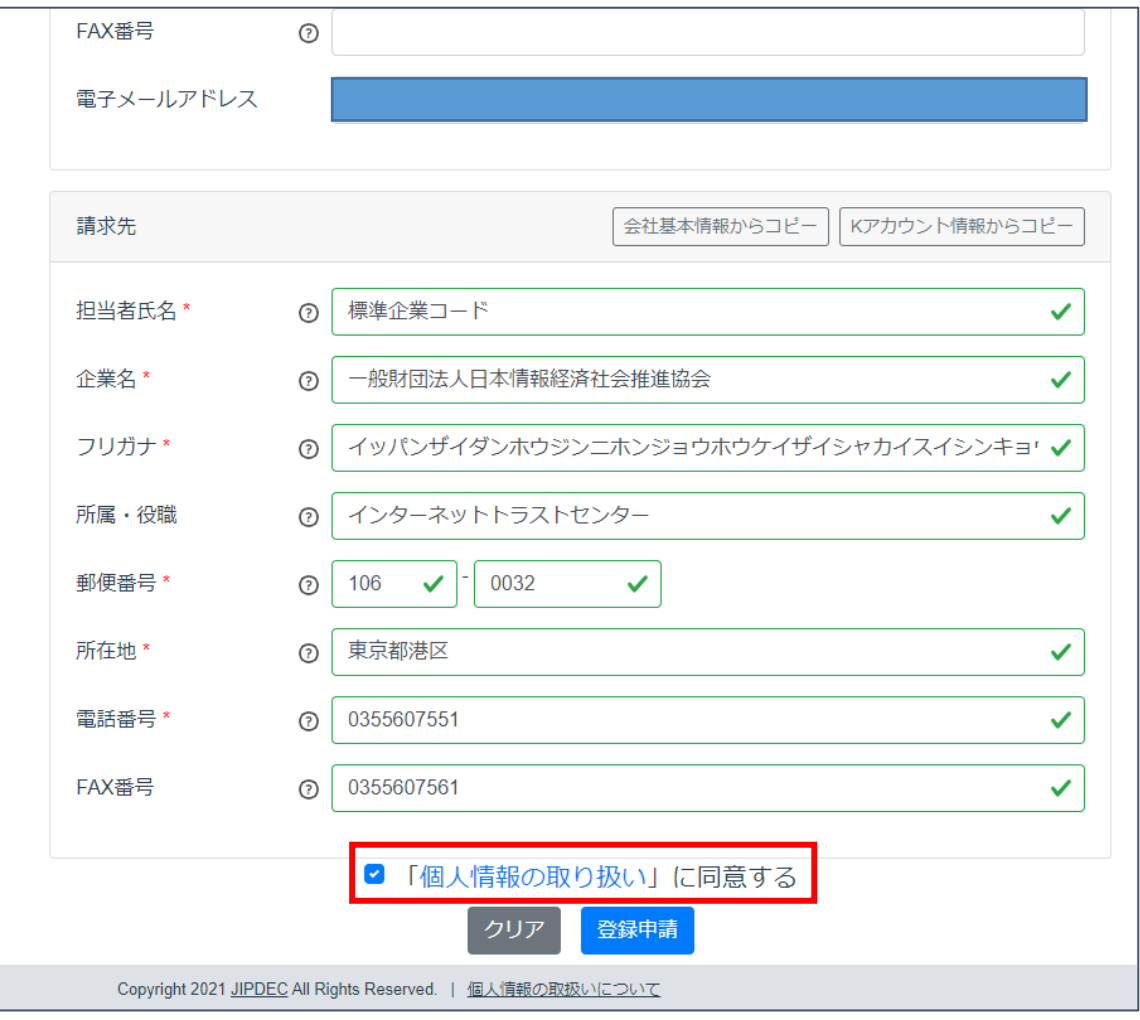

「「個人情報の取り扱い」に同意する」へチェックし、「登録申請」をクリックすると、確認用の画面が開 きます。内容を確認し、「OK」ボタンをクリックすると、標準企業コード担当者へ登録申請が行えま す。

確認用の画面には、請求に関する情報が記載されておりますので、よくご確認の上、OK をクリッ クしてください。申請された内容は JIPDEC の標準企業コード担当者が申請内容を精査し、3 営業 日を目途に登録処理を行い、完了した旨を自動的にメールにてユーザへお知らせします。

登録を申請します

申請の受理後、3営業日を目途にJIPDECにおいて登録処理を行います。 (登録完了のメールが到着した時点で、コードの使用が可能です。)

貴企業マイページに標準企業コード登録証および請求書がアップされます。 ご確認のうえ、登録料の振込手続きをお願いいたします。

-登録料(更新料)は、2019年10月1日以降10%の税率が適用されます。

- 資本金1億円以下 本体価格20,000円 + 消費税

- 資本金1億円超え 本体価格40.000円+消費税

-3年間有効 (\*コードの有効期限の1~2ヵ月前に、更新のご案内メールをお送りします。)

上記内容に合意頂き申請します、よろしいですか?

<span id="page-9-0"></span>**4.2. 標準企業コードの更新申請**

す。

 標準企業コードの更新申請は、有効期限が 2 か月以内の標準企業コードを対象に、有効期限を 3 年間延長するために利用します。

Cancel

**OK** 

有効期限が 2 か月以内の標準企業コードの「詳細」を開くと、有効期限が近付いている旨のメッセ ージが表示されます。右上の「更新」ボタンをクリックすると、標準企業コードの更新ページが開きま

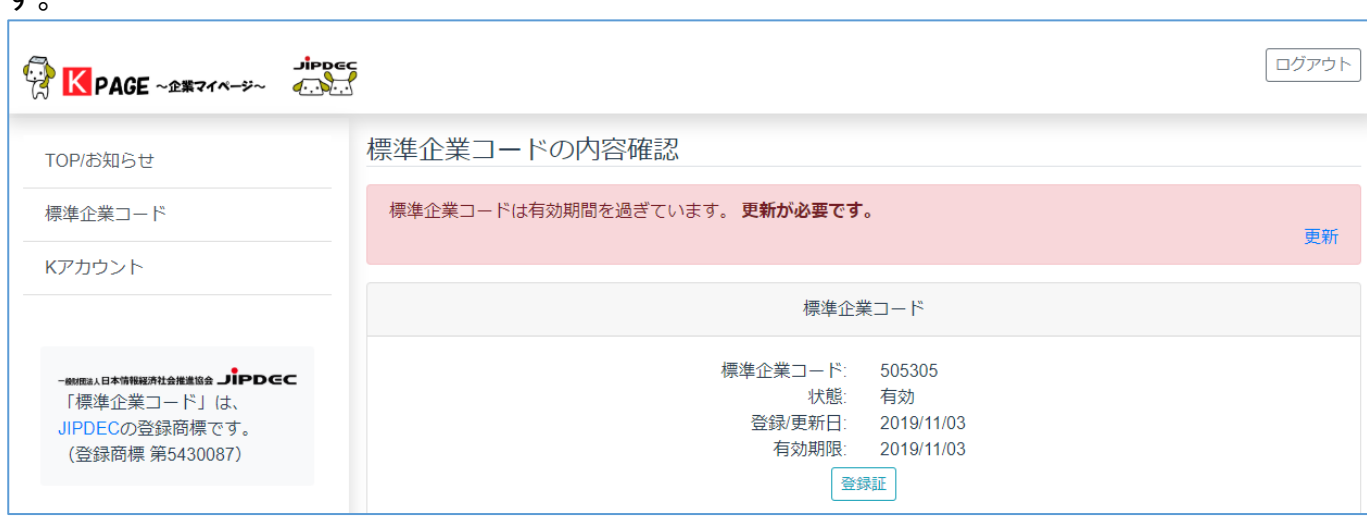

標準企業コードの更新ページでは、変更があった事項を修正し、「更新申請」ボタンをクリックする と、確認用の画面が開きます。内容を確認し「OK」ボタンをクリックすると、標準企業コード担当者へ 更新申請が行えます。

### <span id="page-10-0"></span>**4.3. 標準企業コードの廃止申請**

 $\Box$ 

標準企業コードの廃止申請は、既に登録済みの標準企業コードを廃止するために利用します。 標準企業コードの「詳細」を開き、画面下部の「廃止」ボタンをクリックすると、標準企業コードの廃止 画面が開きます。

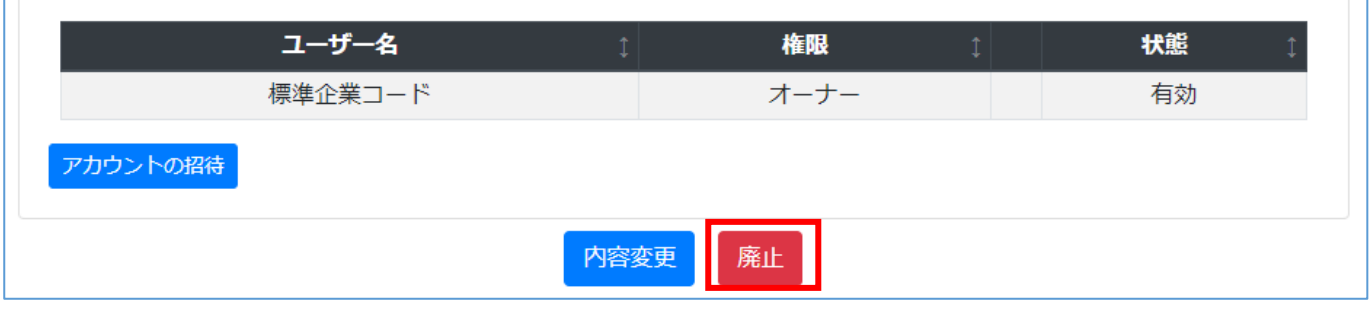

・誤って「廃止」ボタンをクリックしないようにお願いいたします。廃止の申請画面から は、戻るボタンで戻ることができます。

廃止画面では、廃止理由等を入力し、廃止日を 3 つの選択肢から選びます(廃止日の最長は有 効期限となります)。その後「廃止申請」ボタンをクリックし、確認ダイアログで「OK」ボタンをクリック すると、標準企業コード担当者へ廃止申請が行えます。

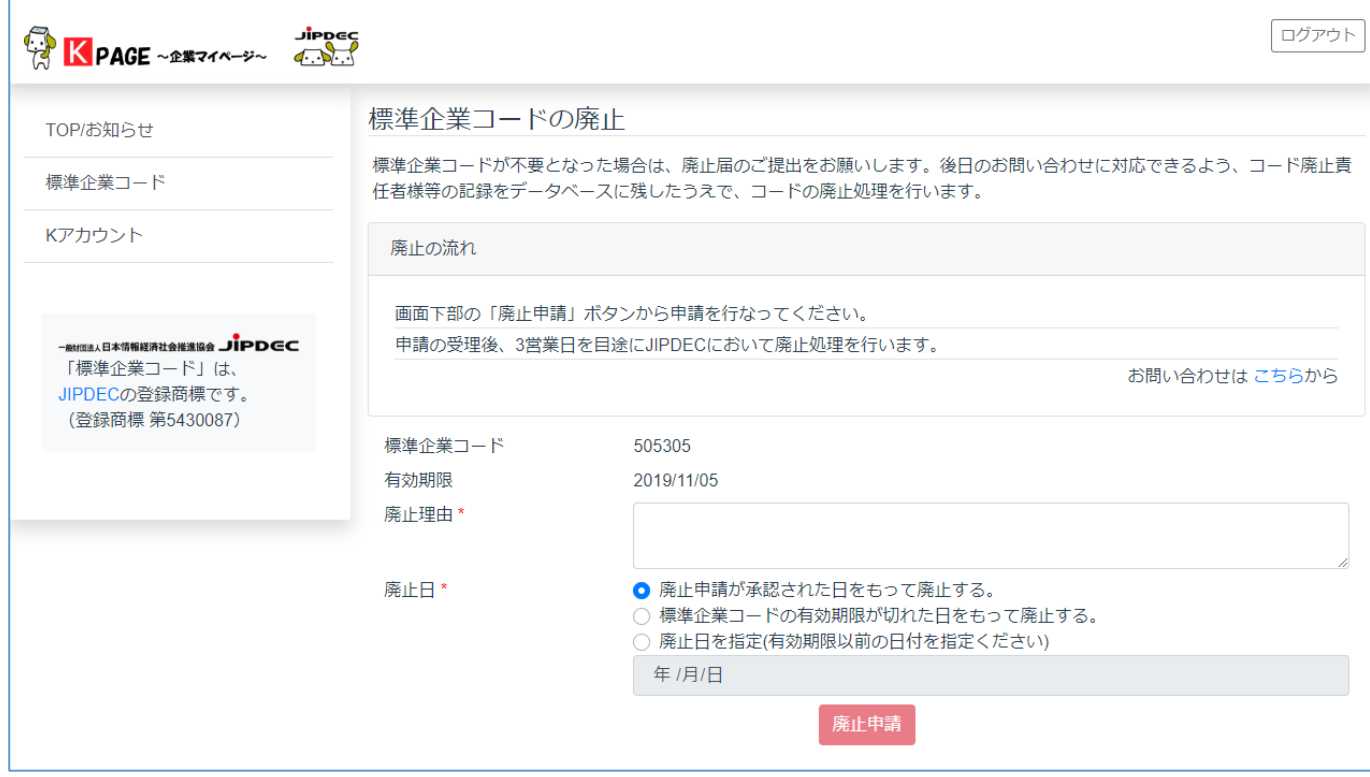

・誤って廃止申請をしてしまった場合、即座に廃止されることはありません。標準企業コ ード担当者へ [こちらか](https://contact.jipdec.or.jp/m?f=273)らご連絡ください。

### <span id="page-11-0"></span>**4.4. 標準企業コードの復活更新申請**

「標準企業コード」メニューを開き、標準企業コード一覧の右上の「復活更新」ボタンをクリックすると、 標準企業コードの復活更新画面が開きます。必要事項を入力し、「復活申請」ボタンをクリックする と、標準企業コード担当者へ復活申請が行えます。

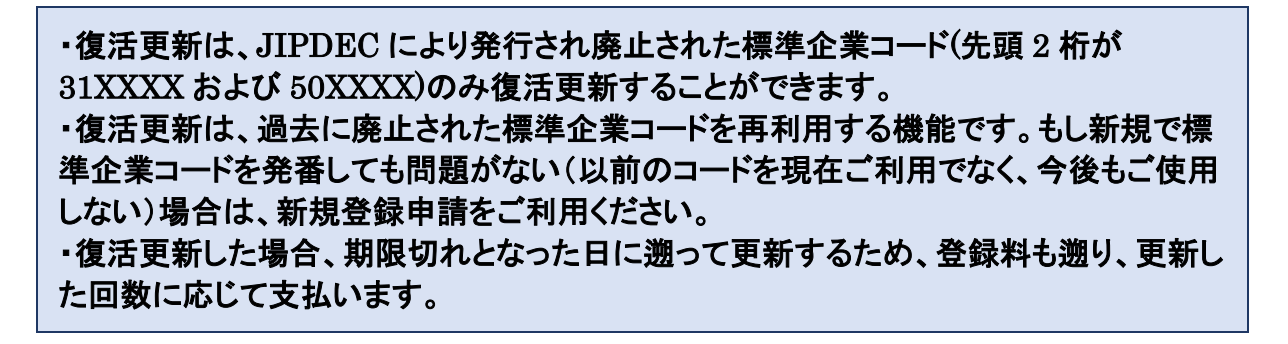

### <span id="page-11-1"></span>**4.5. 標準企業コードの会社情報変更申請**

会社情報変更申請は、主に企業名や所在地、もしくは担当者の連絡先を変更したいときに利用し ます。

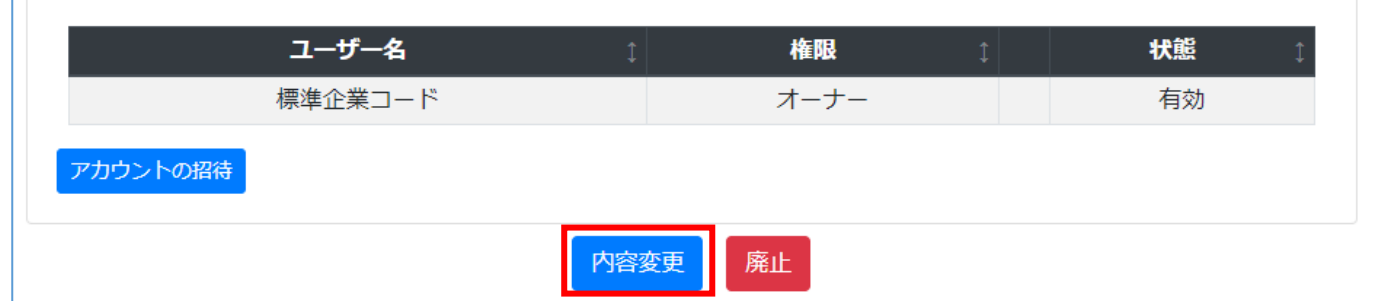

標準企業コードの「詳細」を開き、画面下部の「内容変更」ボタンをクリックすると、標準企業コード の内容変更画面が開きます。変更事項を入力し、「内容変更の申請」ボタンをクリックすると、標準企 業コード担当者へ内容変更の申請が行えます。誤って「廃止」ボタンをクリックしないようご注意くださ い。廃止画面になってしまった場合は、左側にある【標準企業コード】の部分をクリックすると元の画 面に戻ります。

会社情報変更処理が完了後、新たな企業名が印字された登録証を発行したい場合[、こちらか](https://contact.jipdec.or.jp/m?f=273)ら お問合せ願います。

内容変更申請は無料です。

### <span id="page-12-0"></span>**4.6. 標準企業コードの管理者追加**

Г

標準企業コードの「詳細」を開き、画面下部の「内容変更」ボタンをクリックすると、標準企業コード の内容変更画面が開きます。オーナーが「アカウント招待」することで、自分以外に管理者を追加す ることができます。複数の管理者がいる場合、オーナーの権限によりオーナーの移譲、不要になっ た管理者を削除することができます。

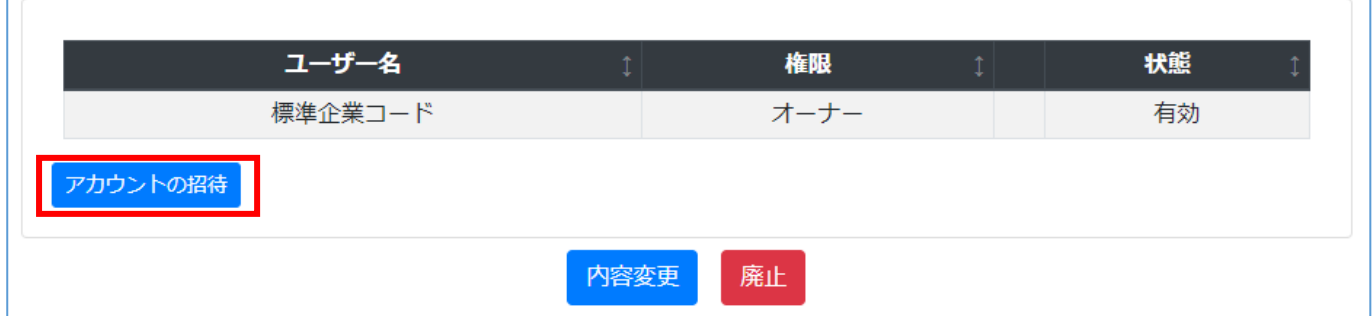

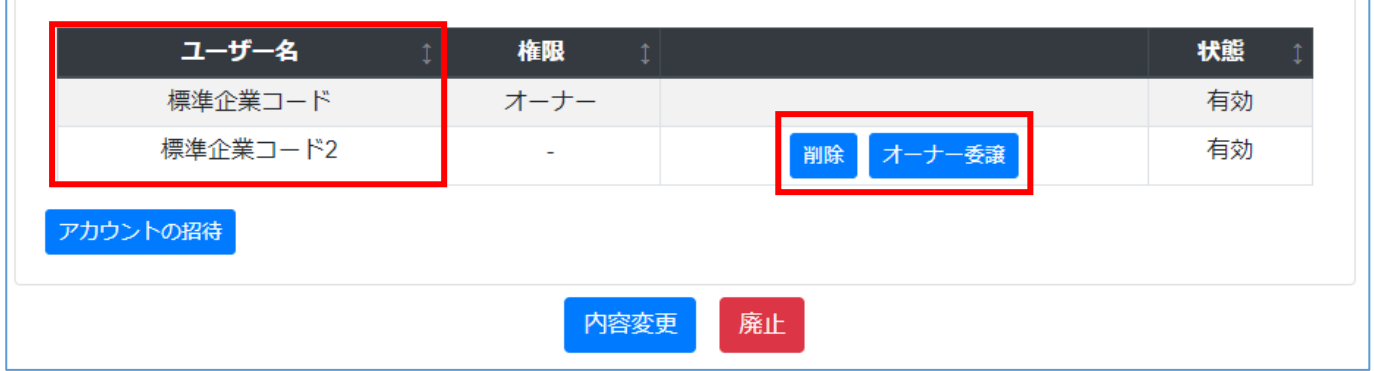

# <span id="page-13-0"></span>**5. 標準企業コードの処理完了後のメール通知**

標準企業コード担当者が申請内容を精査し、承認すると、処理完了のお知らせメールが届きま す。お知らせメールは大きく分けて 2 つあります。

### <span id="page-13-1"></span>**5.1. 登録証と請求書発行のお知らせメール**

標準企業コードの新規登録・更新・復活申請を行い、承認されると、登録証と請求書発行のお知ら せメールが届きます。

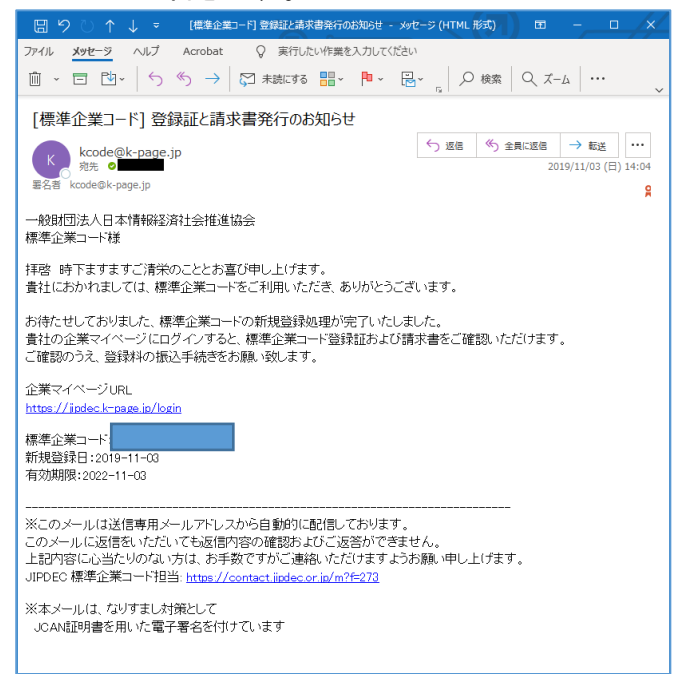

### 「標準企業コード」メニューの標準企業コード一覧の「詳細」から、登録証と請求書を確認します。

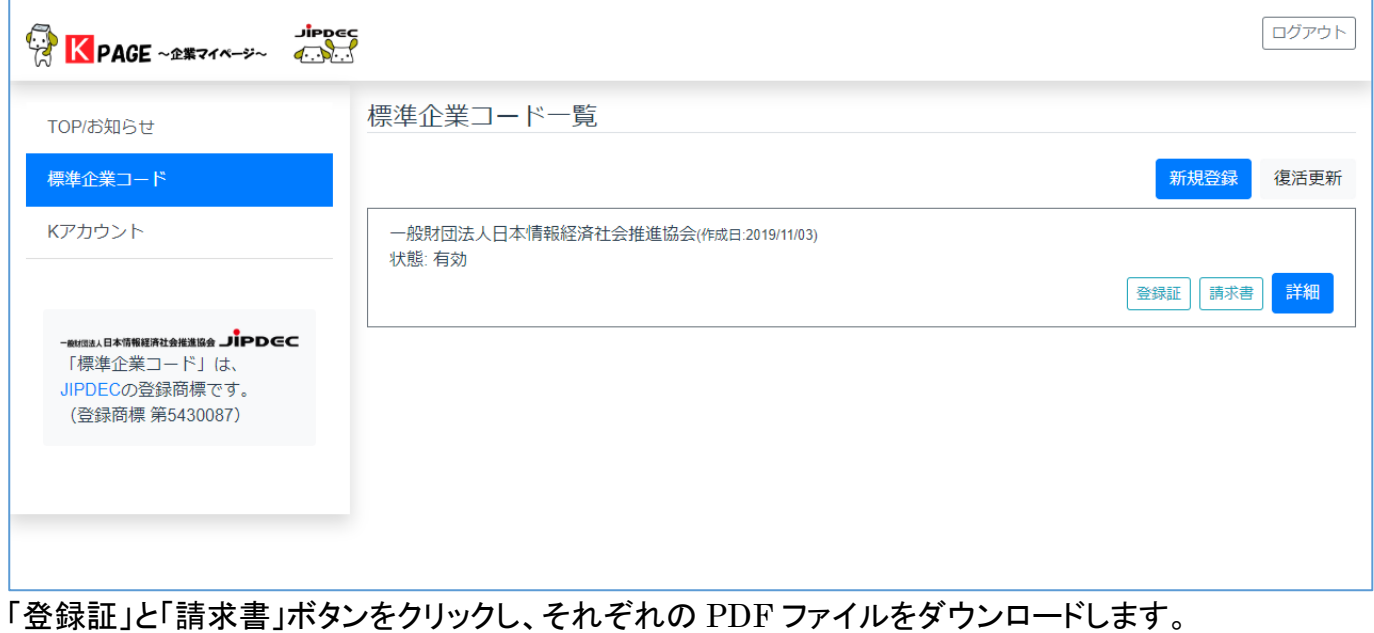

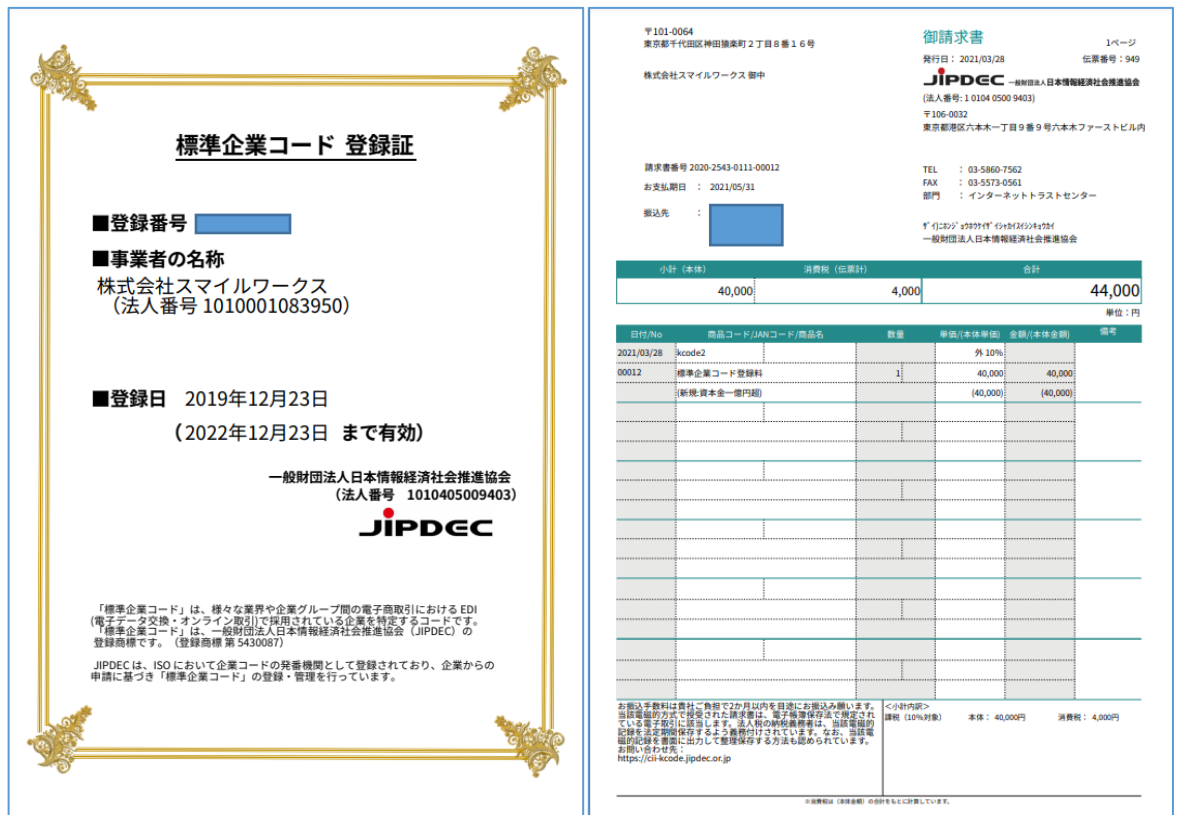

「登録証」と「請求書」のそれぞれに、JIPDEC の電子証明書を使って電子署名されており、 Adobe Acrobat Reader で PDF ファイルを開くと、以下のように「署名済みであり、すべての署名が 有効です。」と表示され、電子署名が有効であることが確認できます。

また、法⼈税等の納税義務者は、電子帳簿保存法の規定に従って本請求書データの法定期間保 存をお願いいたします。

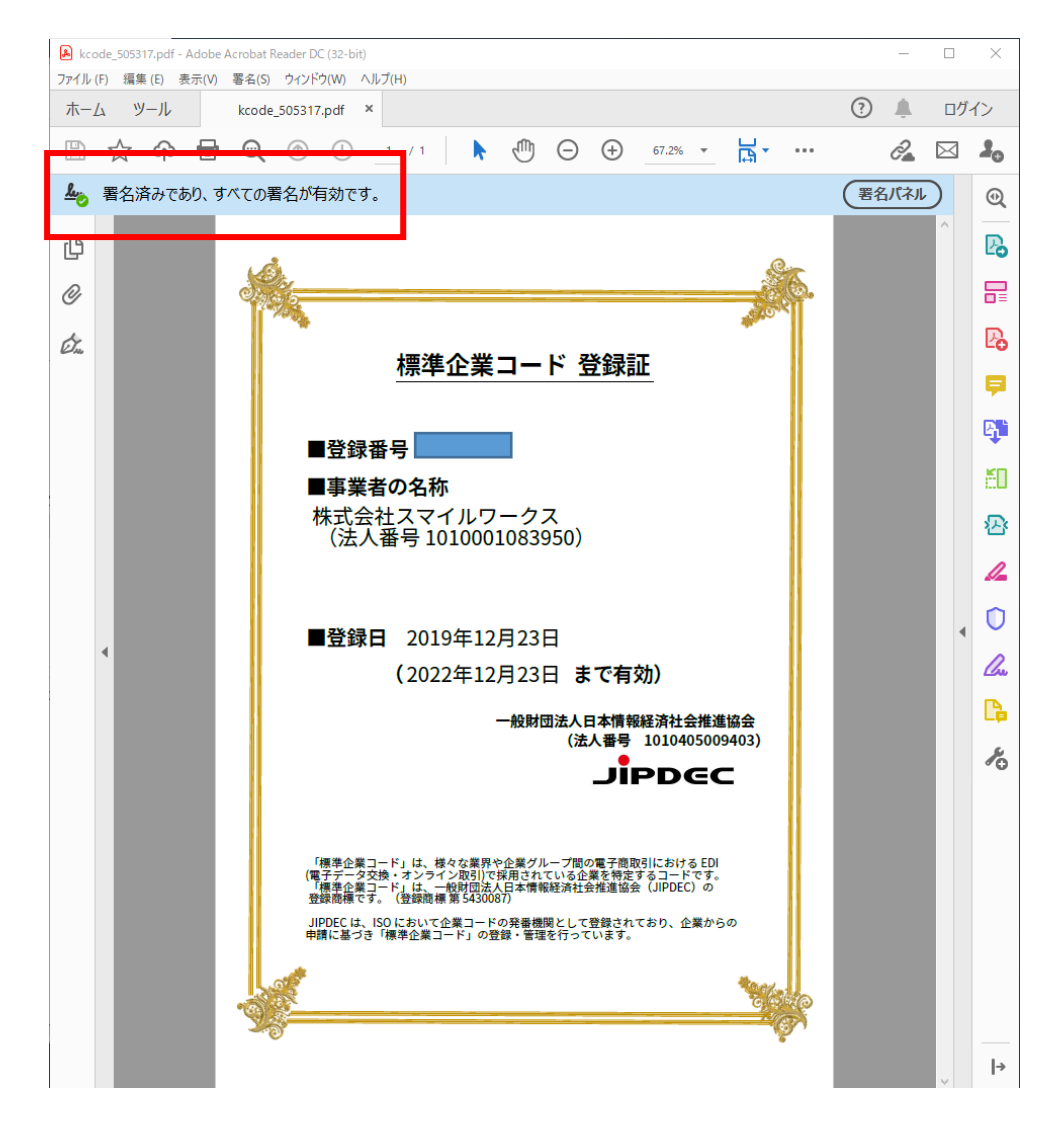

電子署名の有効期限切れや、ユーザ環境の Adobe Reader の Adobe Approved Trust List(AATL)の自動更新が有効でない場合、「署名に問題があります」というメッセージが表示される 可能性がありますが、登録証及び請求書の有効性は変わりありません。本件の JIPDEC への問い 合わせは [こちらか](https://contact.jipdec.or.jp/m?f=273)らお願いいたします。

### <span id="page-15-0"></span>**5.2. 処理完了のお知らせメール**

標準企業コードの廃止申請と、会社情報変更申請が承認されると、処理完了のお知らせメールが届 きます。

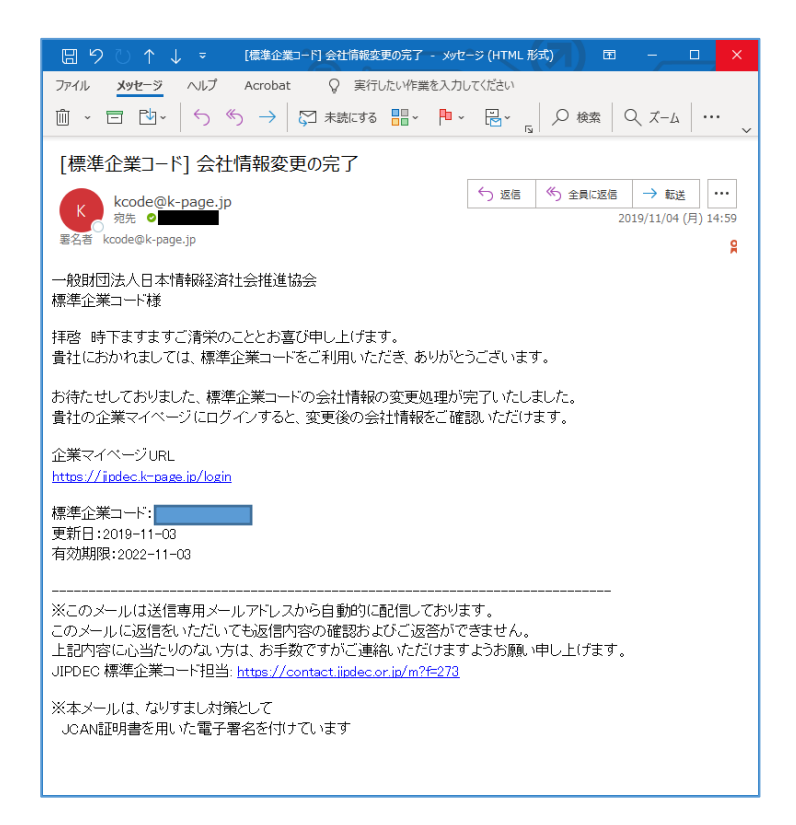

# <span id="page-17-0"></span>**6. Q&A**

こちらもご参照ください。 [よくある質問|一般財団法人](https://www.jipdec.or.jp/project/kcode/FAQ_question.html) 日本情報経済社会推進協会 (jipdec.or.jp)

### <span id="page-17-1"></span>**6.1. K アカウントのパスワードを忘れた**

ログインページからパスワードリセットが行えます。

- 1. パスワードリセットをクリックし、パスワードリセットをするメールアドレスを入力し、「OK」ボタンを クリックします。
- 2. 4 桁の確認コードが発行されるので、メモしておきます。
- 3. 入力したメールアドレス宛に「パスワードリセットの確認」メールが届きます。パスワードリセット用 の URL をクリックすると、パスワードの再設定画面が開きます。
- 4. 4 桁の確認コードを入力し、新しいパスワードを入力します。「OK」ボタンをクリックすると、新しい パスワードでログインすることができます。

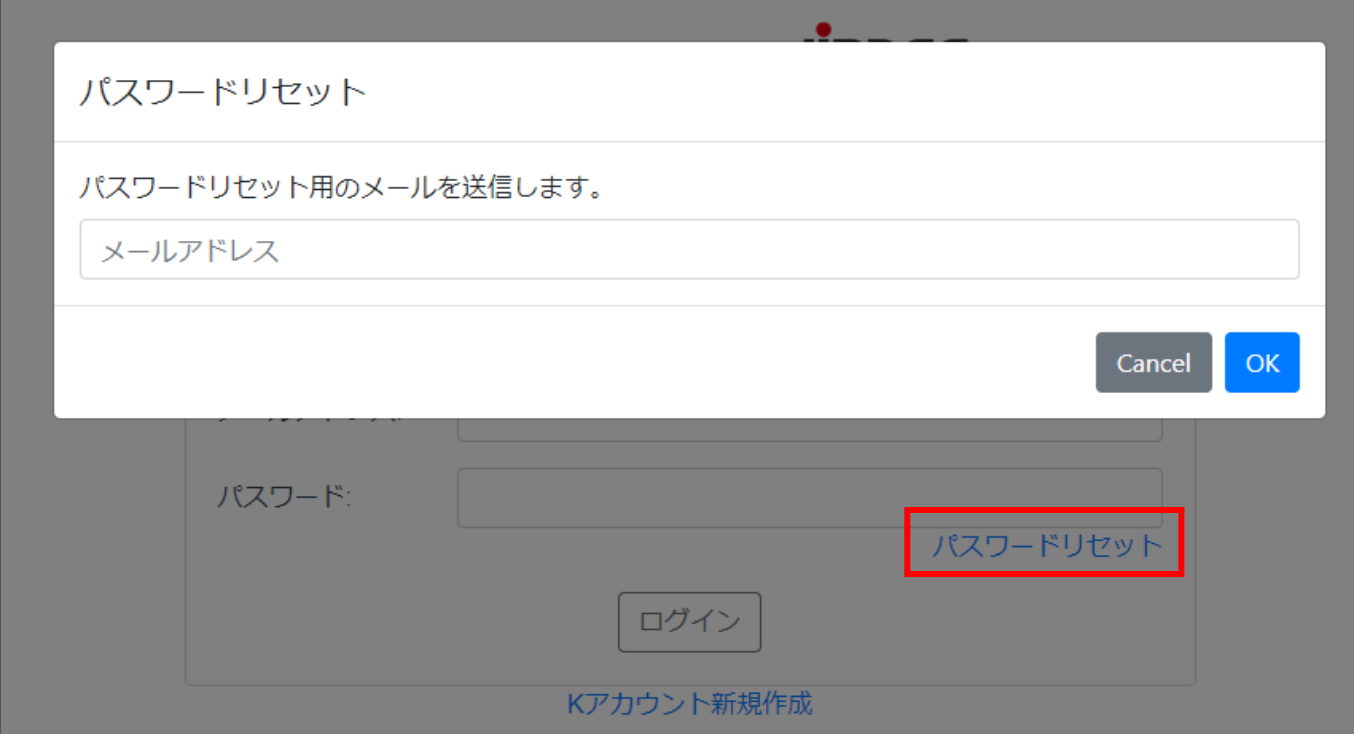

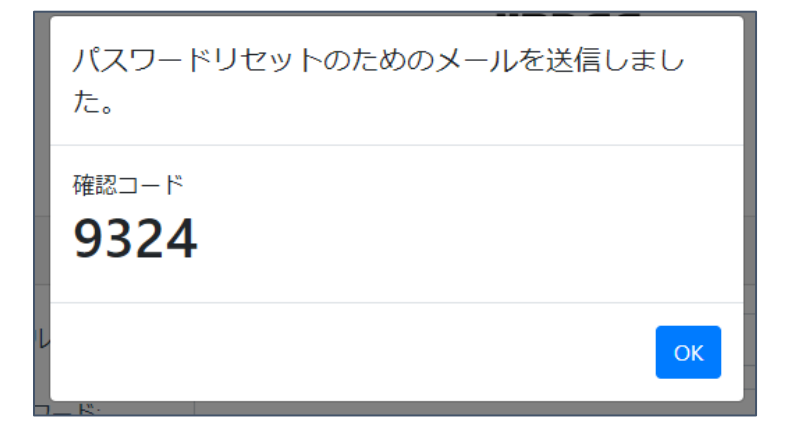

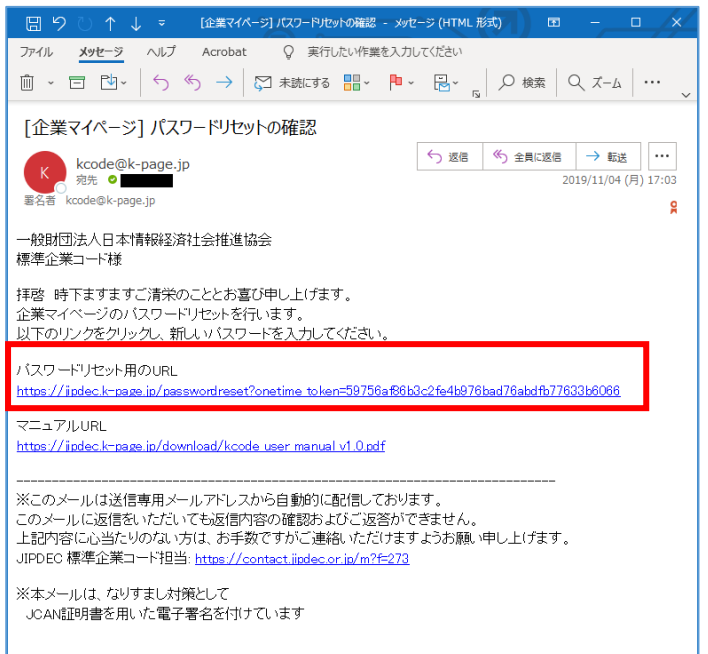

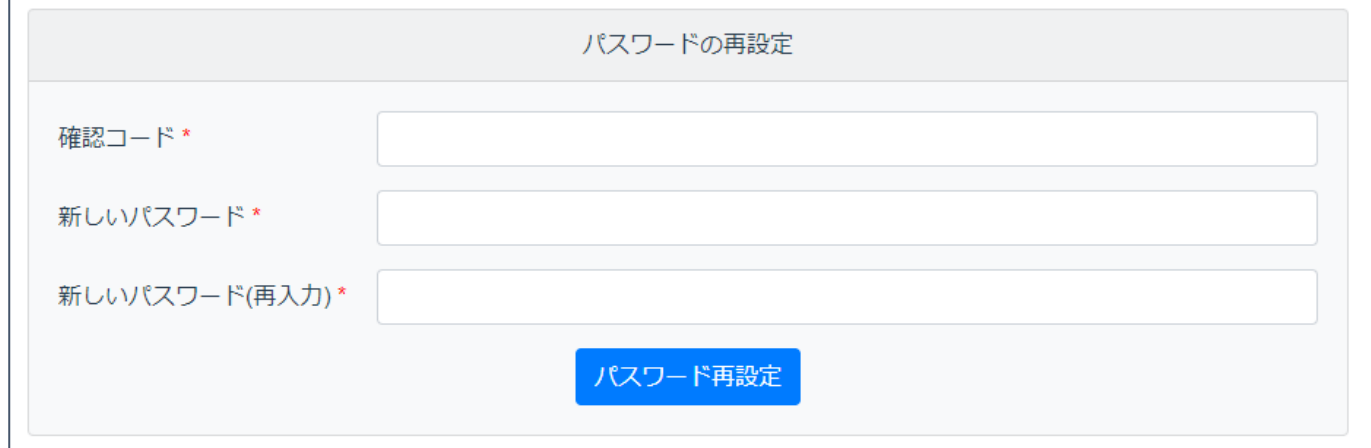

### <span id="page-18-0"></span>**6.2. 1 つの標準企業コードを複数のユーザで管理したい**

「標準企業コード」メニューから、対象の標準企業コードの「詳細」をクリックすると、標準企業コード の内容確認画面が開きます。内容確認画面の下部に、この標準企業コードの管理者一覧が表示さ れます。「アカウントの招待」ボタンをクリックし、メールアドレスを入力すると、K アカウントの招待が できます。K アカウントの招待メールから URL をクリックし、K アカウントの作成が完了すると、標準 企業コード一覧から管理できるようになります。

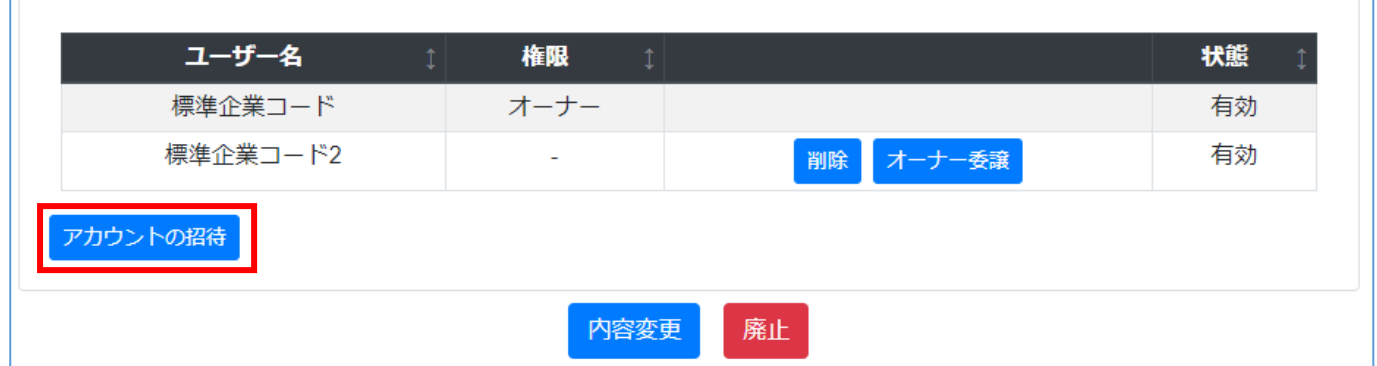

### <span id="page-19-0"></span>**6.3. 前任者のメールアドレスで標準企業コードの登録を行っていたが、新しい担当者のメ ールアドレスで K アカウントを発行し管理したい**

変更するには 2 つの方法があります。

- 1. 前任者のメールアドレスでログインし、6.2 の手順に従い、K アカウントの招待を行います。その 後、「オーナー譲渡」ボタンをクリックし、新しい K アカウントへオーナー権限を譲渡します。オー ナー権限を譲渡できるのは、オーナー権限を持つ K アカウントのみになります。
- 2. 前任者が退職済み等の理由により、オーナー権限を譲渡できない場合は、JIPDEC の標準企 業コード担当者へ連絡をし、 メールアドレスとオーナー権限の譲渡を依頼します。

### <span id="page-19-1"></span>**6.4. ログインページから K アカウントを新規作成したが、標準企業コードが割り当てられ ていない**

ログインページから K アカウントを新規作成した場合、標準企業コード一覧は未割当の状態になり ます。既に標準企業コードを登録済みの場合、以下 2 つの対応方法があります。

- 1. 更新 2 か月前のリマインドメールを待ちます。リマインドメールの企業マイページ URL をクリック してログインすると、標準企業コード一覧へ追加されます。
- 2. 標準企業コード担当者へ連絡し、標準企業コードの割当を依頼すると、K アカウントの招待メー ルが届きます。企業マイページ URL をクリックしてログインをすると、標準企業コード一覧へ追 加されます。URL の有効期間は 1 週間です。

同様に、複数の標準企業コードを管理しているのに、1 つの標準企業コードしか割り当てられてい ない場合、リマインドメールを待つか、標準企業コード担当者へご連絡をお願いします。

### <span id="page-19-2"></span>**6.5. 請求先企業名と請求先所在地の文字数制限**

請求先の企業名および所在地は、請求書へ印字する関係で文字数制限があり、標準企業コード の登録画面において、文字数のオーバーは入力エラーとなります。請求先企業名は 20 文字以下、 請求先所在地は 44 文字以下で登録します。半角で入力した場合も、すべて全角に変換登録される ので、半角全角に限らず文字数が制約されます。請求書は請求先企業名にて作成されますのでご 注意ください。

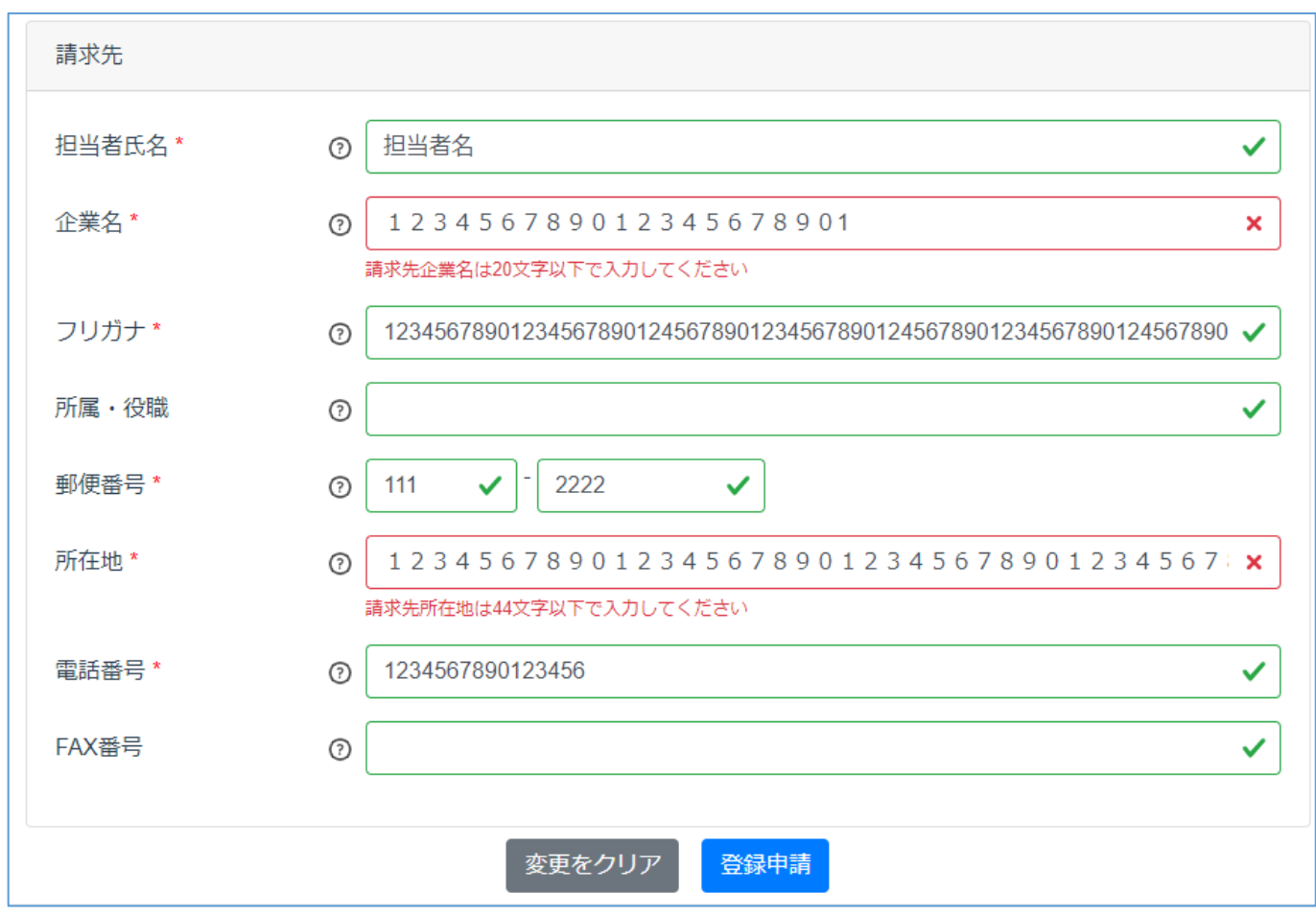

### <span id="page-20-0"></span>**6.6. 「登録証」および「請求書」を AdobeReader で開いた際に、「少なくとも1つの署名 に問題があります。」と表示された場合への対応策**

AdobeReader で「登録証」および「請求書」を開いた際に、電子署名に対して警告が表示されるこ とがありますが、原因は 3 つのいずれかが該当します。

(1) 電子証明書の有効期限が切れた 例えば、2021 年に発行された「登録証」を、2024 年に開いた際に、3 年の電子証明書の有効期 限が切れており、警告が表示される可能性があります。

(2) Adobe Reader の AATL の自動更新が有効になっていない

ユーザ環境の Adobe Reader の Adobe Approved Trust List(AATL)の自動更新が有効でな い場合、警告が表示される可能性があります。AcrobatReader を操作し、編集>環境設定>信頼性 管理マネージャー>Adobe Approved Trust List(AATL)の自動更新の各種☑を有効にし、「今す ぐ更新(U)」をクリックすれば、信頼済み証明書が更新され、電子署名の確認に成功します。

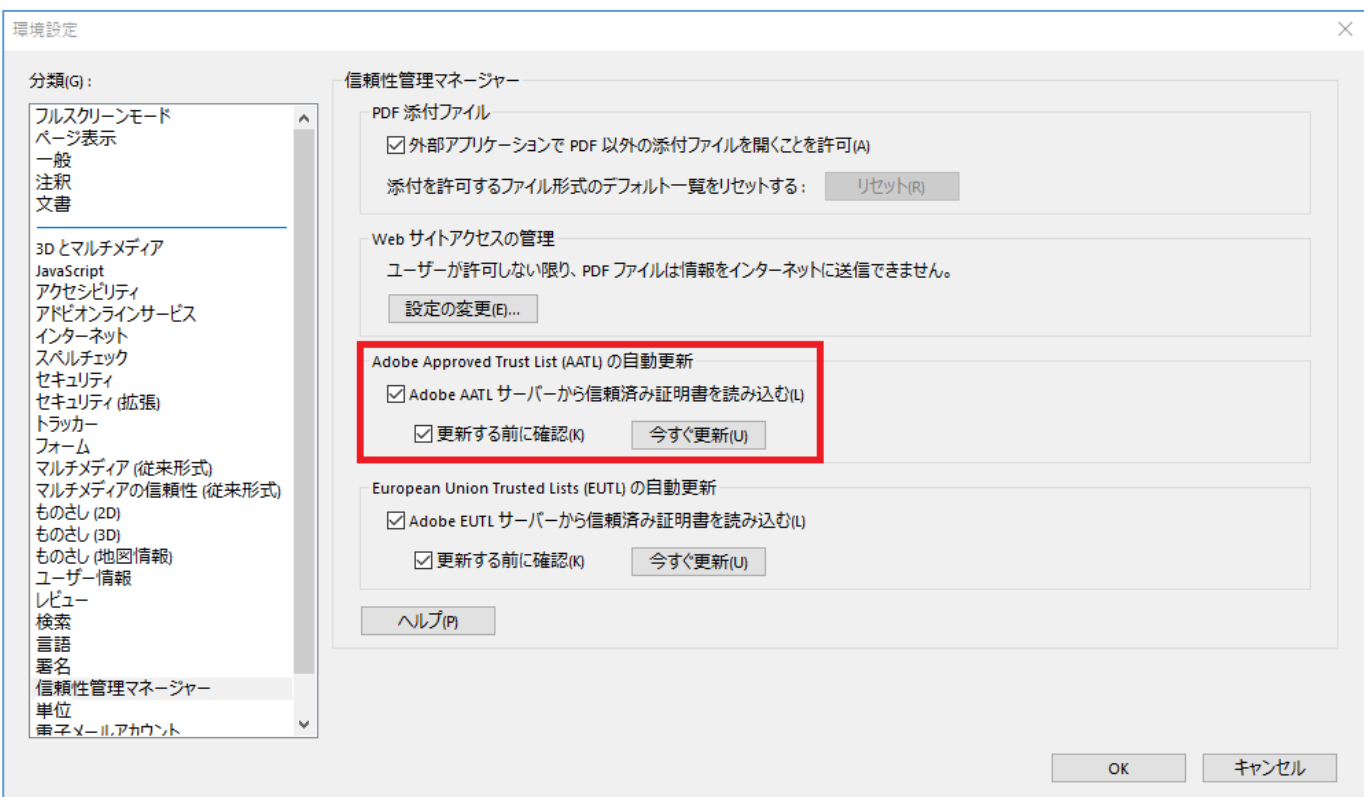

(3) 何らかの理由により JIPDEC もしくは電子証明書発行機関が電子証明書を失効し再発行した 影響のあるお客様へは JIPDEC よりお知らせする予定です。

電子署名、電子証明書に関するお問い合わせは [こちらか](https://contact.jipdec.or.jp/m?f=273)らお願いいたします。

### <span id="page-21-0"></span>**6.7. パスワードに利用できる記号**

パスワードに利用可能な記号は以下の通り、32 種類からご利用いただけます。  $\lceil ! \rceil ! \sharp {\mathfrak{F}} \mathfrak{B} \otimes {\mathfrak{E}}^{\dagger} ( ) * + , - , / : ; < = > ? \otimes [ - ] \wedge [ \cdot \} \wedge ]$ 

-以上-